## **E-beiratkozás hallgatói tájékoztató**

A **Hallgatói WEB**-en keresztül ([http://neptun.uni-miskolc.hu/uj/design\\_NET/index.php](http://neptun.uni-miskolc.hu/uj/design_NET/index.php) honlapon a Belépés hallgatóként menüpont kiválasztásával) a Neptun azonosítóval és a jelszóval lépjen be a saját Neptun felületére.

**Első bejelentkezés** alkalmával a felhasználónév: a NEPTUN kód, amit a kiértesítés során kapott. Jelszó pedig: "Ne" után a hosszú születési dátum (Pl: 1983.01.22 esetén Ne19830122)

A felső menüsorban az **Ügyintézés/Kérvények** menüpontban éri el a kérvénykezelést. Itt két almenüt talál:

- 1. **Kitölthető kérvények:** ebben az almenüben találja az elektronikus adategyeztető lapot.
- 2. **Leadott kérvények:** ebben az almenüben követheti a kérvényei sorsát, valamint itt találja a kérvény azonosítóját is, amelyre szükség esetén hivatkozni tud a további ügyintézés során, valamint megtekintheti a leadott kérvényt és kérvénymelléklete(i)t is.

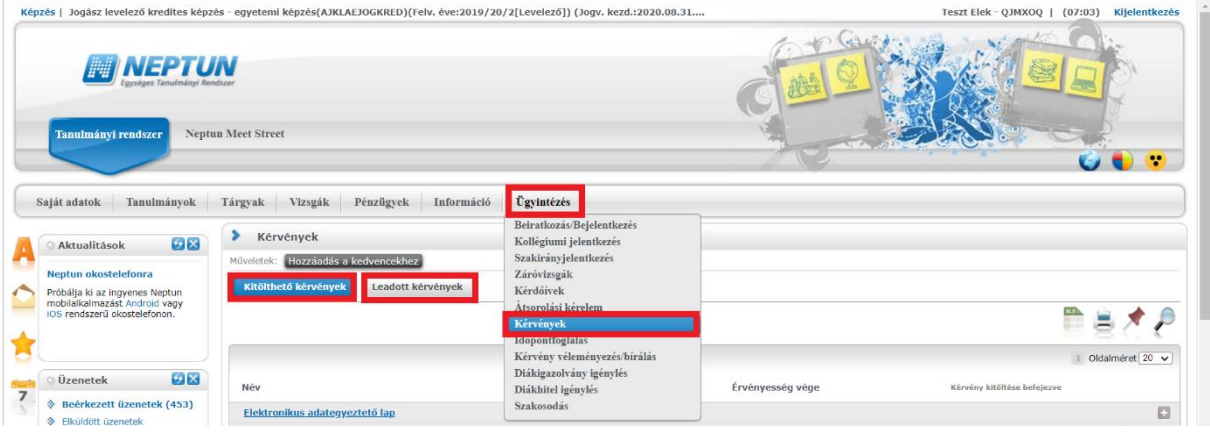

A **Kitölthető kérvények** almenüben válassza ki az **Elektronikus adategyeztető lap** nevű kérvényt.

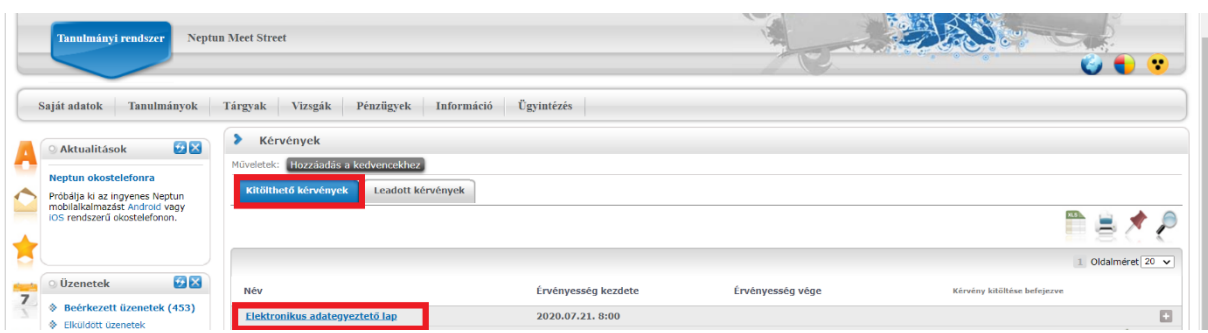

Az adatlap tartalmaz **kötelezően kitöltendő mezők**et, amíg ezeket nem tölti ki, addig nem fogja engedni a Neptun az adatlap leadását. Ha valamelyik kötelező mezőt üresen hagyja, akkor a leadás előtt figyelmeztető rendszerüzenetet fog kapni arról, hogy melyik mezőket szükséges még kitölteni, illetve piros háttérszínnel fognak megjelenni a még kitöltésre váró mezők.

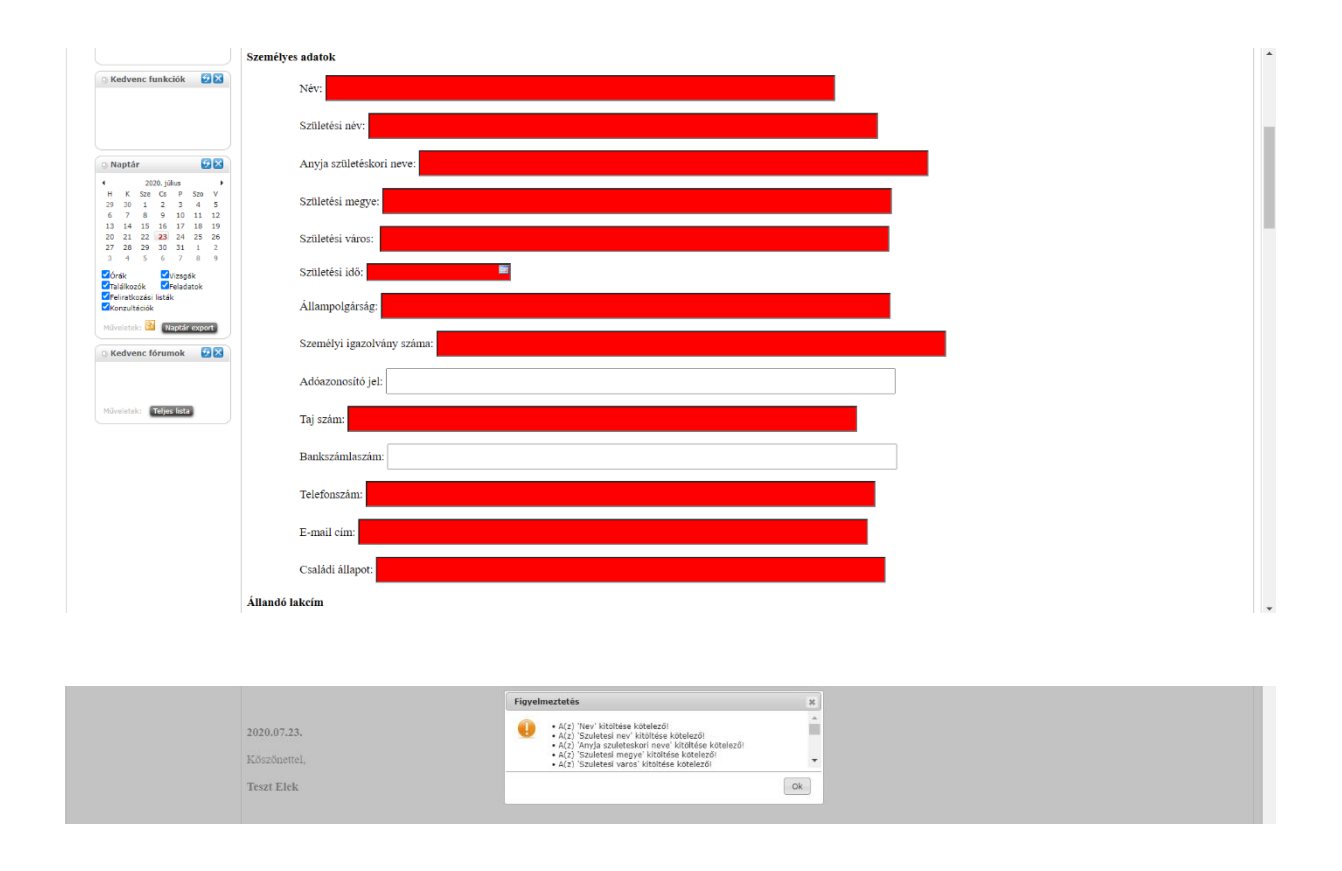

Töltse ki értelemszerűen a mezőket, ezt követően kattintson a **Dokumentumok hozzárendelése** gombra.

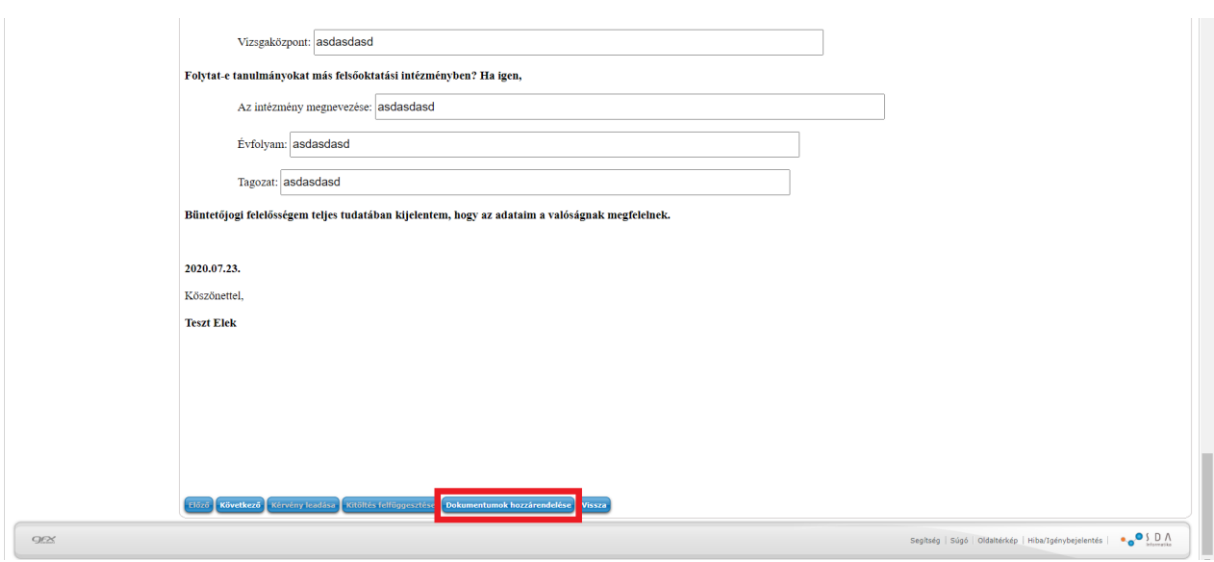

Töltsön fel minden szükséges dokumentumot a **Fájl feltöltése** gombra kattintva.

**Csak .pdf típusú fájl(ok) csatolható(k)!** Egyszerre több melléklet is feltölthető az adatlaphoz.

Ha ugyanaz a dokumentum többször került feltöltésre, akkor a sor végén található + jelre kattintva törölheti a mellékletet.

Miután minden dokumentum feltöltésre került, kattintson a **Vissza** gombra.

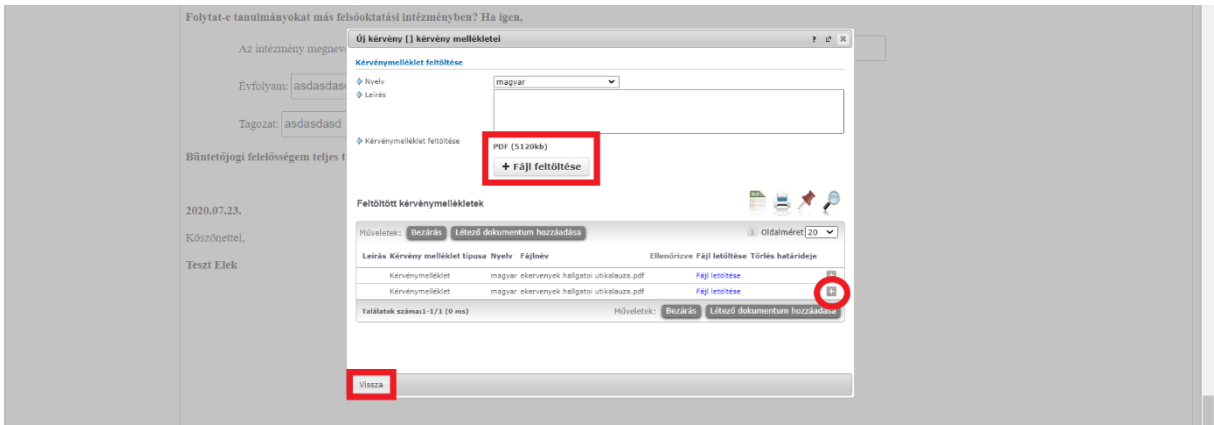

Ezt követően kattintson a **Következő** gombra.

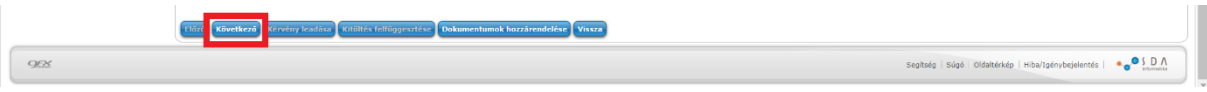

Az adatok ellenőrzését és a dokumentumok hozzárendelését követően a **Kérvény leadása** gombra kattintva véglegesítheti az adatlap leadását. **Kérem, hogy nagyon figyelmesen olvassa át** az adatait a leadás előtt, mert a **Kérvény leadása** gombra kattintás után már nem fogja tudni módosítani, illetve törölni az adatlapot.

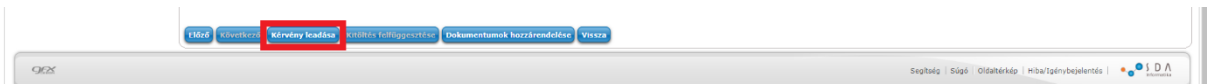

Az adatlap leadását követően rendszerüzenetet kap arról, hogy az adatlap leadásra került, illetve utolsó lépésben még lehetősége van áttekinteni, hogy milyen mellékletet töltött fel, és ha valamelyik kimaradt, itt még pótolni tudja annak a feltöltését. Amennyiben végzett a dokumentumok feltöltésével, kattintson a Vissza gombra.

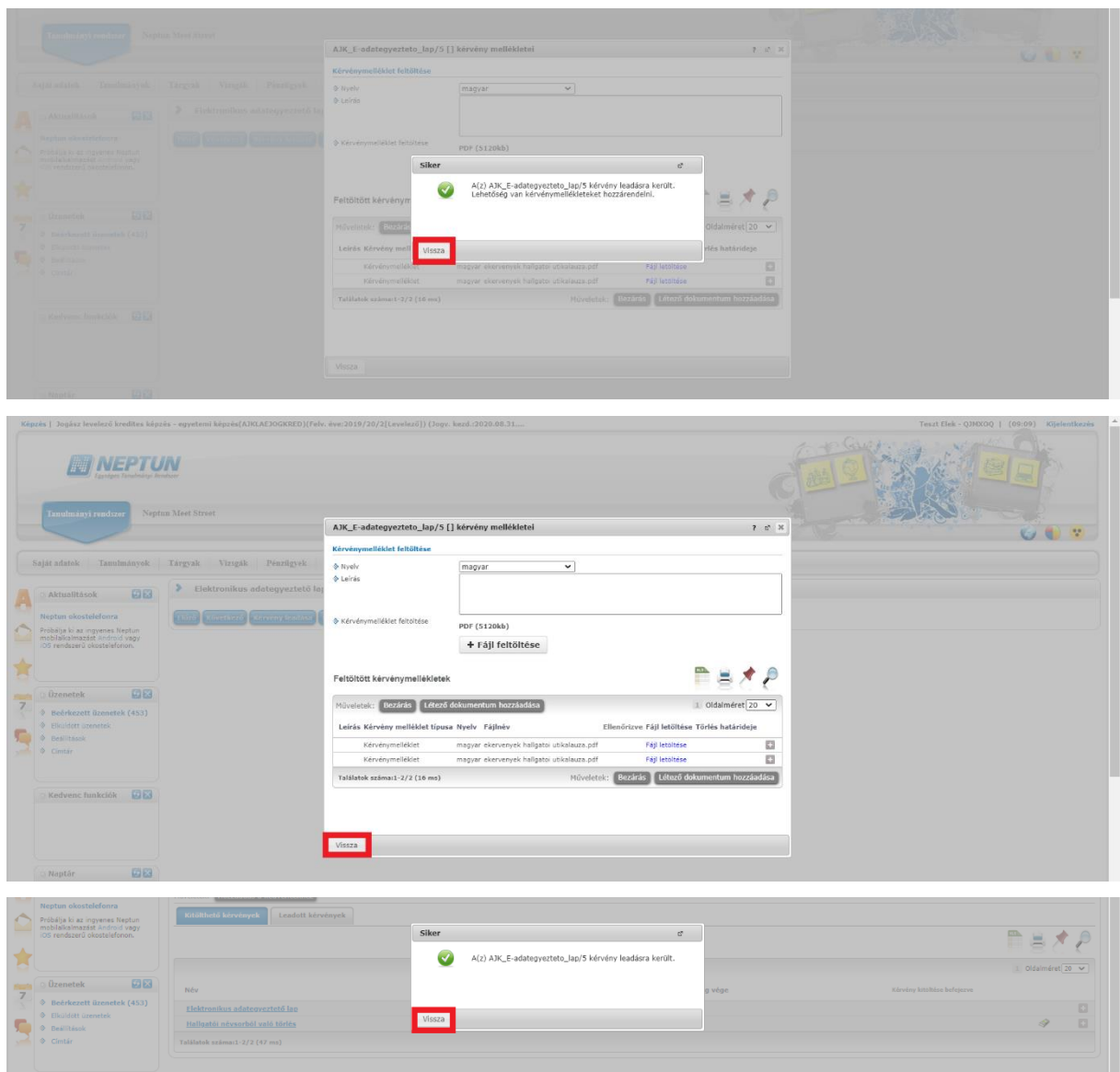

A **Leadott kérvények** almenüben megtekintheti a leadott adatlapot.

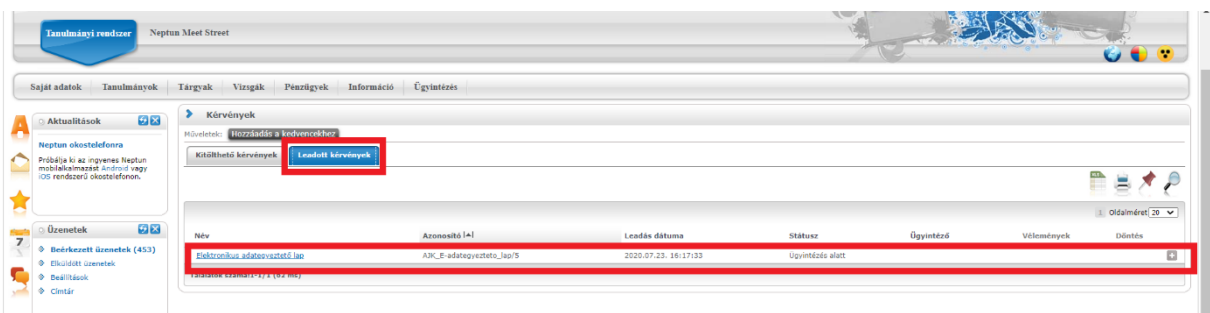

Az adatlap leadását követően az **Ügyintézés / Beiratkozás/Bejelentkezés** menüben tud beiratkozni.

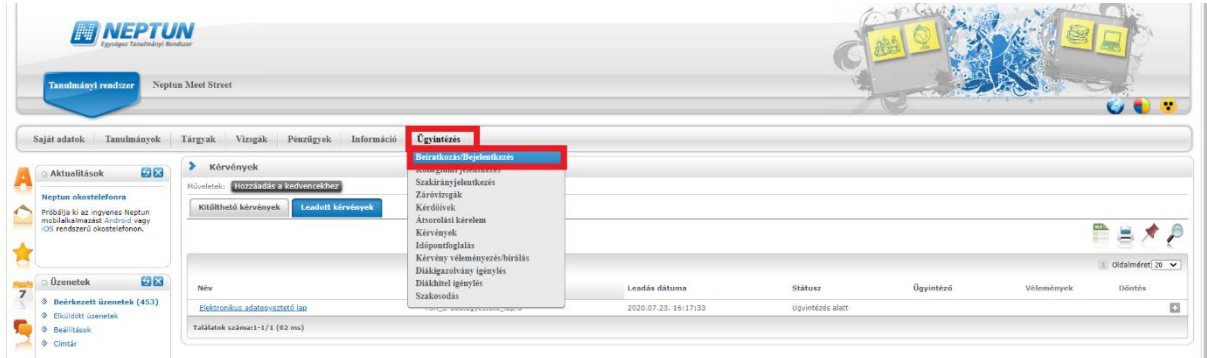

A **Képzésnél** kattintson a sor végén lévő **+ jelre** és válassza ki a **Beiratkozás** menüt.

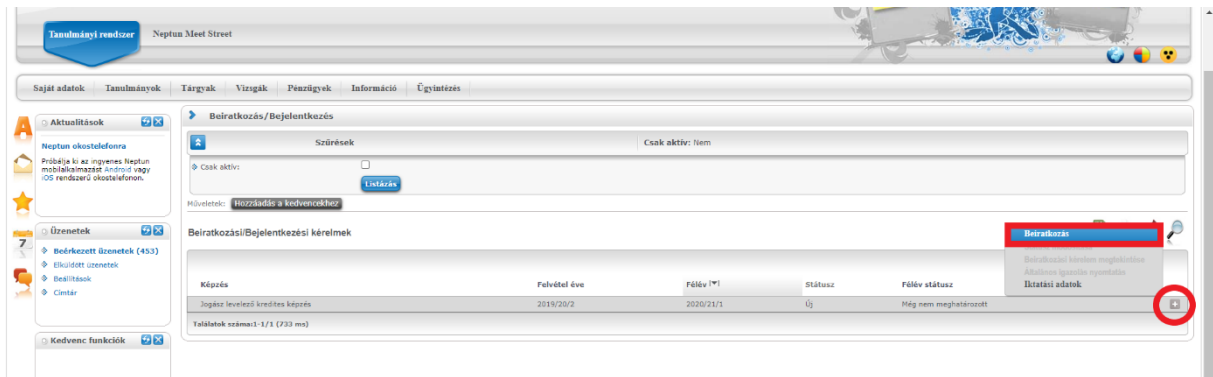

Válassza ki, hogy **aktív vagy passzív** státuszú hallgató szeretne-e lenni, majd kattintson a **Nyilatkozom** gombra.

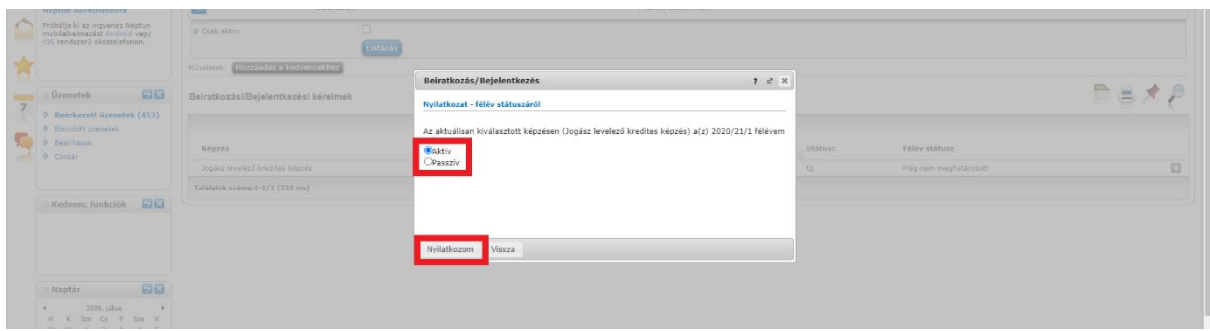

Rendszerüzenetben értesül arról, hogy sikeres volt-e a beiratkozása, kattintson a **Vissza** gombra.

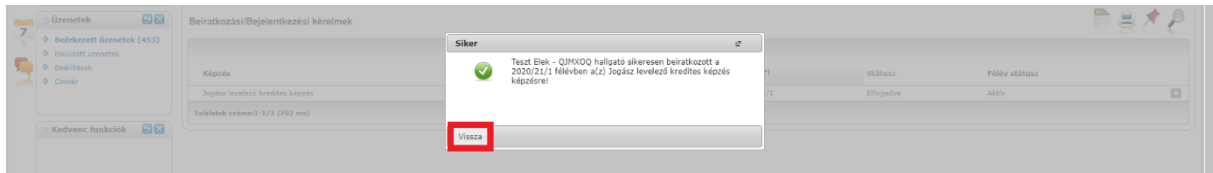

Ezt követően tudja megtekinteni a félév és félévstátusz adatokat.

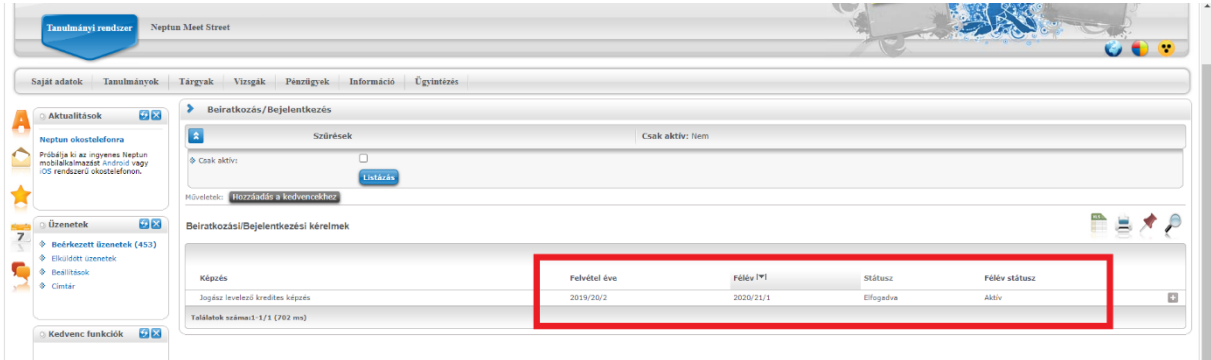

Ha olyan kérdése van, amelyre nem kapott választ jelen útmutató alapján, akkor forduljon

hozzánk bizalommal.

## **Tanulmányaihoz sok sikert kívánunk:**

**igazgató**  ME Hallgatói Szolgáltatások Osztálya A/1. fsz. 20. iroda +36-46/565-111/22-29

**Ligetvári Éva Tóth Levente igazgatási ügyintéző** ME Hallgatói Szolgáltatások Osztálya A/1. fsz. 30. iroda +36-46/565-111/24-08 [kkkleva@uni-misko](mailto:kkkleva@uni-miskolc.hu)lc.hu [hklevi@uni-miskolc.hu](mailto:hklevi@uni-miskolc.hu)